#### **.:|:.:|:.** cisco

## **Introduction and purpose:**

This document provides details steps for deploying Splunk version 4.2 and 4.3 release, Configuring and Implementing Splunk software and uploading Splunk for Cisco Ironport WSA APP (SplunkforCiscoIronportWSA). In addition it contains command line (CLI) details for Splunk services and verification of connectivity/operation with screen capture/snapshot for visual review.

### **Components Used:**

The information in this document is based on Windows 2008 R2 server and Splunk version 4.3 Build 115073.

#### **Document Audience:**

This documentation is primarily for Customer support engineers, Sales Engineers and customers who are engage in planning, deploying/implementing, and configuring Splunk in Windows or Unix/Linux environment.

#### **System Requirements:**

Splunk Advanced Web Reporting runs on Windows and Red Hat Linux. There is no support for virtualization for production instances of Splunk Advanced Web Reporting. Reference hardware can be commodity-grade with the minimum specifications below.

- Intel x86 64-bit chip architecture with 2 CPUs, 4 cores per CPU, and 2.5 to 3 GHz per core.
- 16 GB RAM
- (4) 300-GB SAS hard disks at 10,000 rpm each in RAID 10 (800 IOPS or better)
- (1) Gigabit Ethernet network interface card (NIC). A second NIC for a management network is recommended

Note: These hardware specifications are recommended for an organization with more than 25,000 users. Please talk to your account team to understand the hardware specifications you will need to run Splunk Advanced Web Reporting at your organization.

Step 1: Download Splunk from [www.splunk.com](http://www.splunk.com/)

Step 2:

Install Splunk on the local host/server.

Step 3:

Once the installation is completed logon via Splunk GUI for the first time, and change admin password.

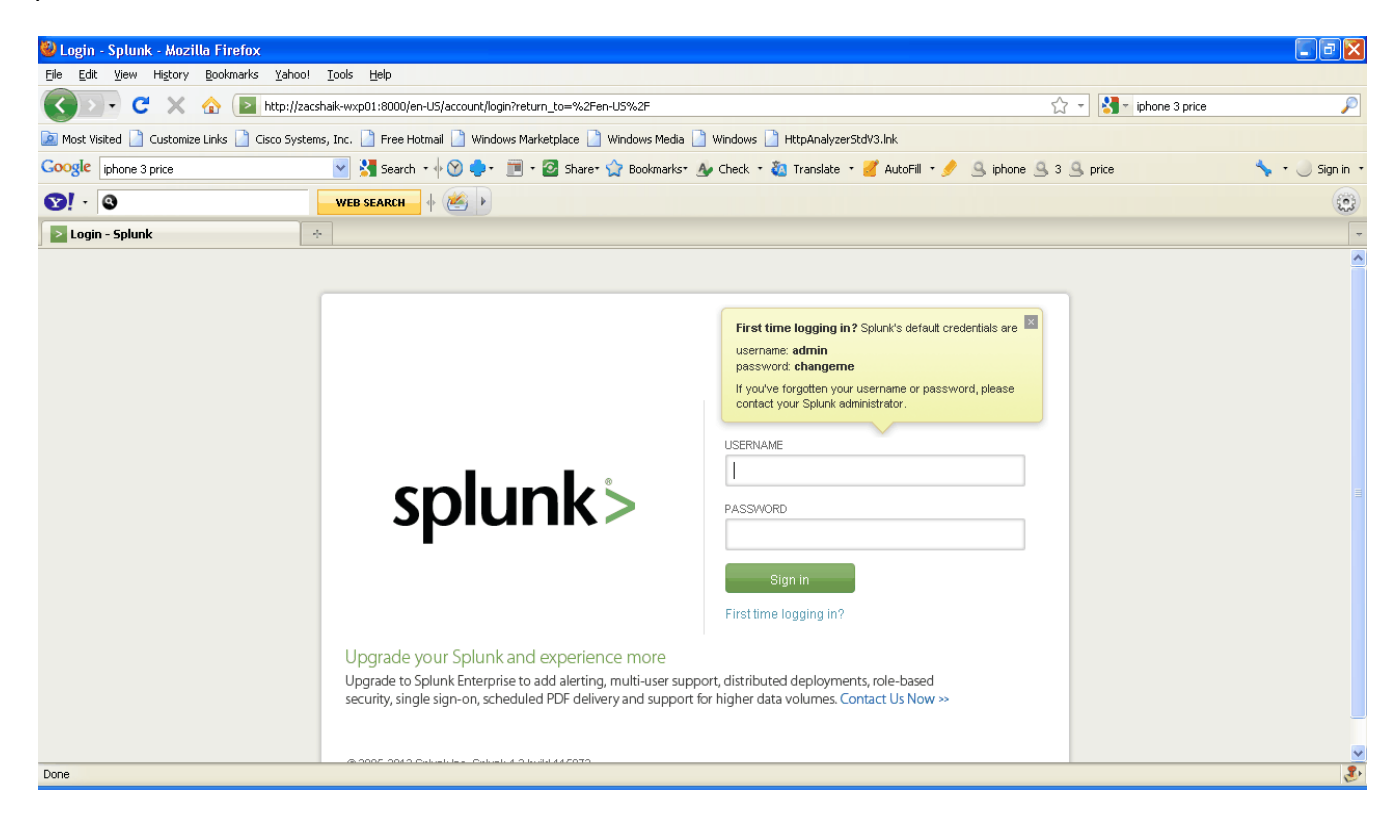

#### Step 4:

Enter username: admin password changeme, and enter desired password for admin account for subsequent logins.

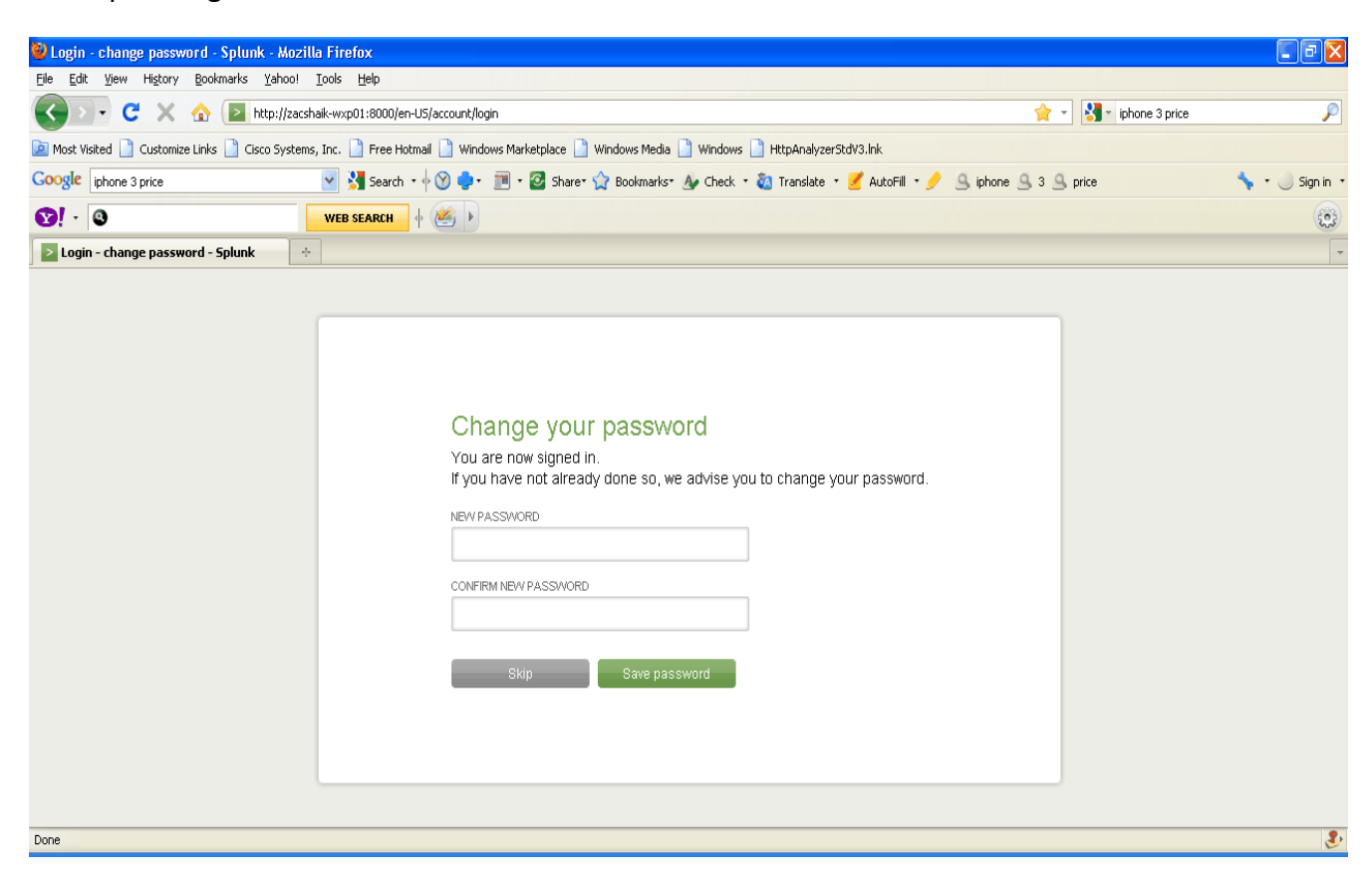

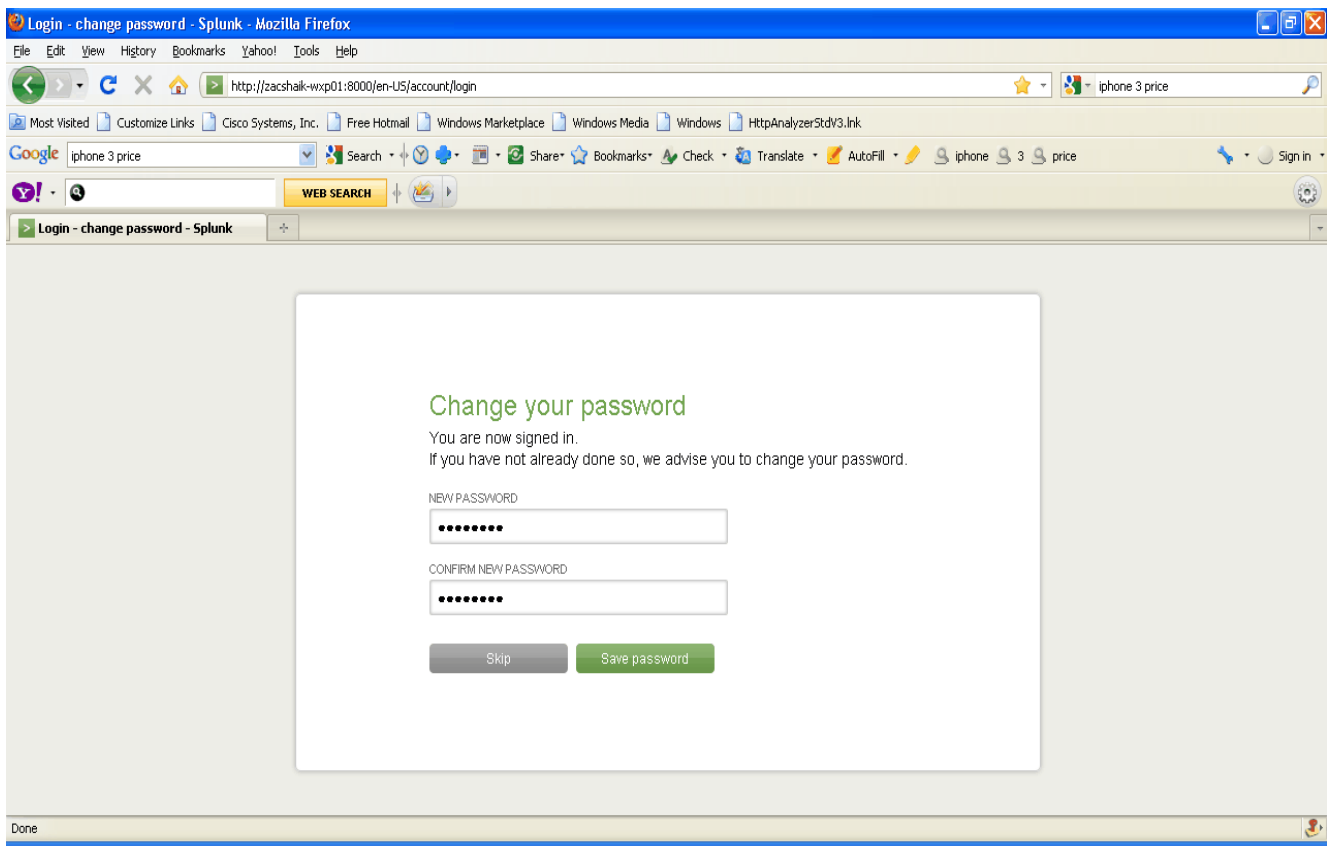

This will bring you to the Splunk Welcome/Home/default Screen.

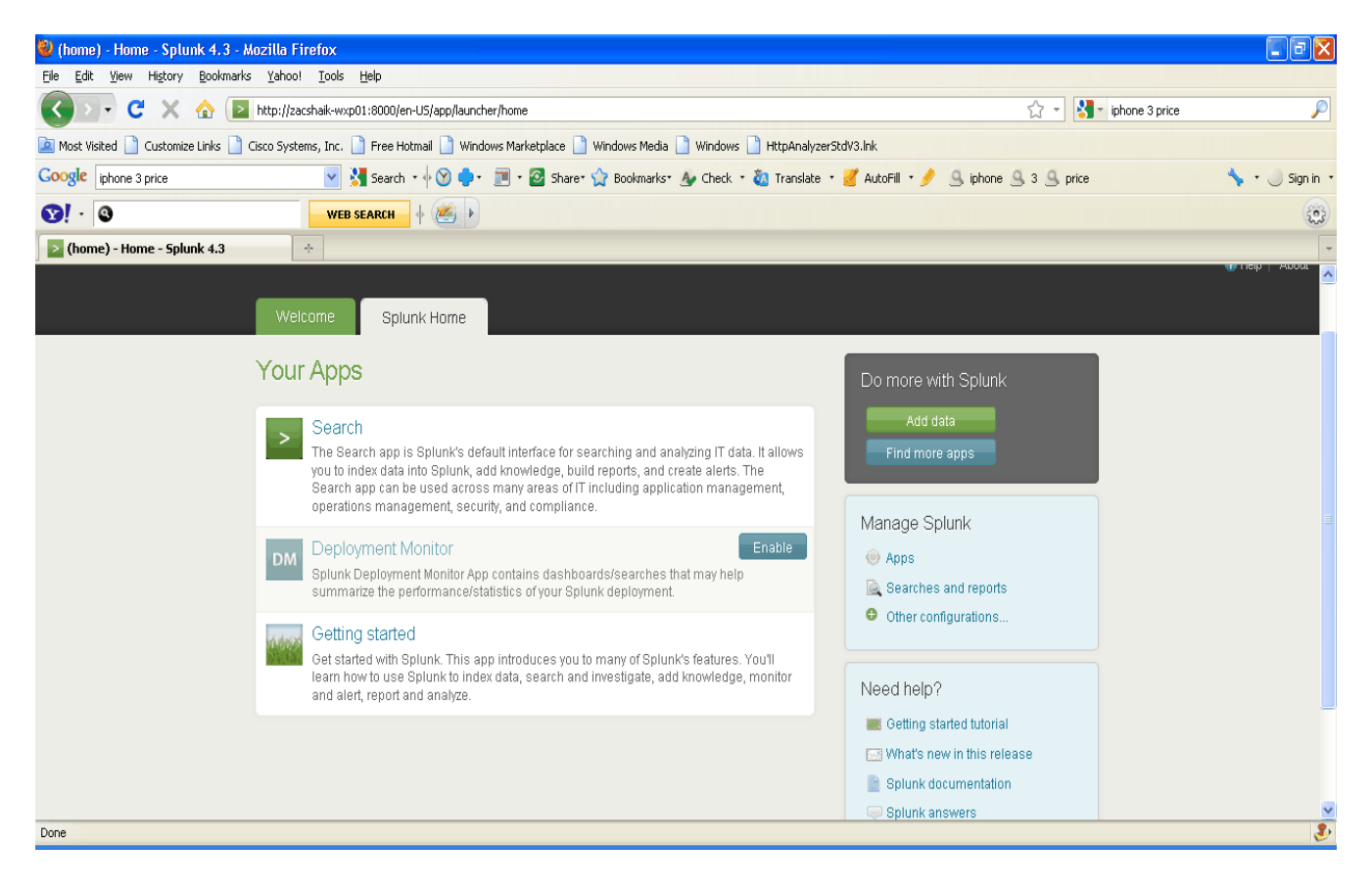

Step 5

Add Splunk permanent License via Splunk GUI: (default license is for 30 days 500 MB indexing per day)

Manager » Licensing » Add new license > copy & paste the license XML directly...

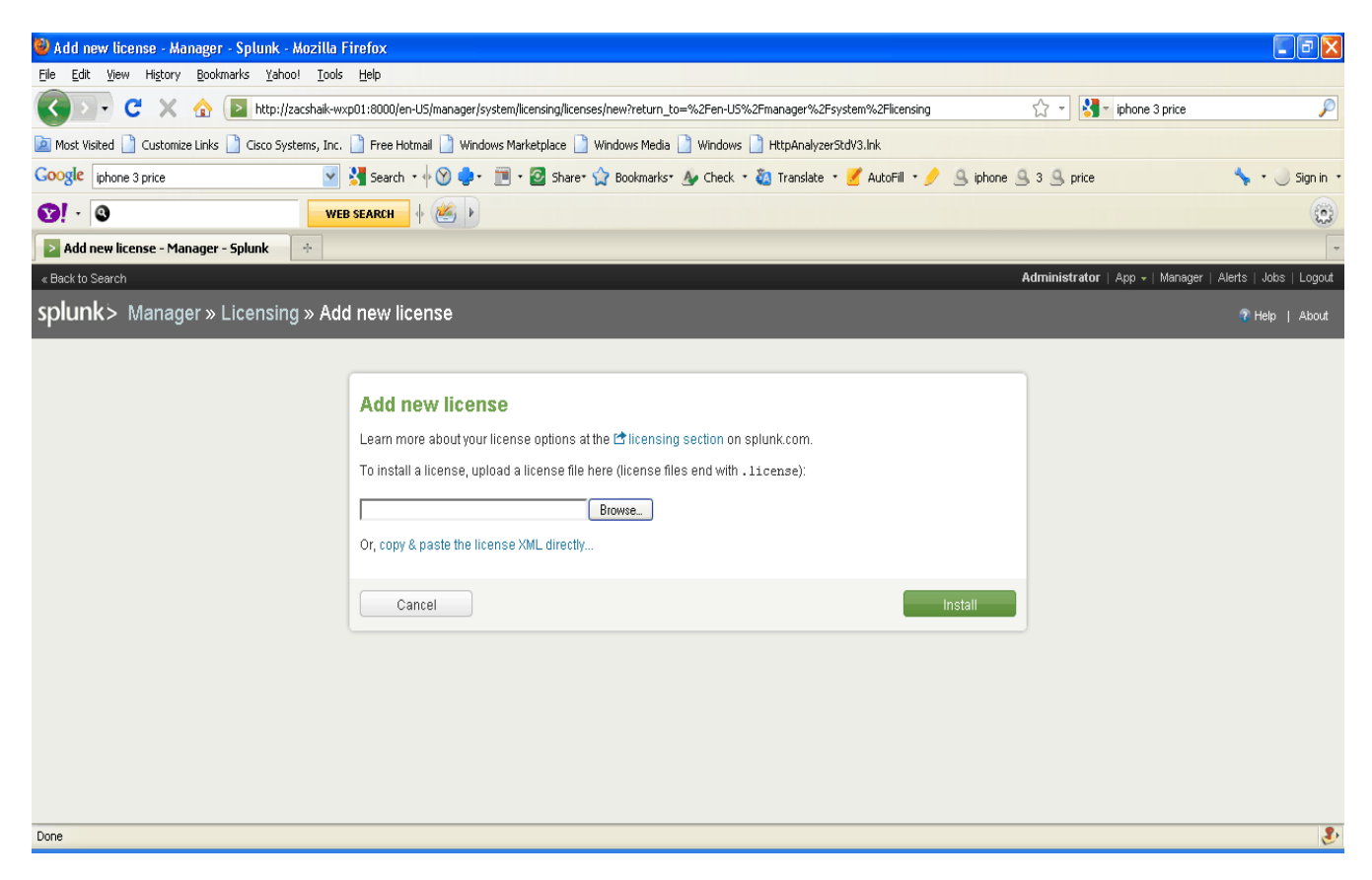

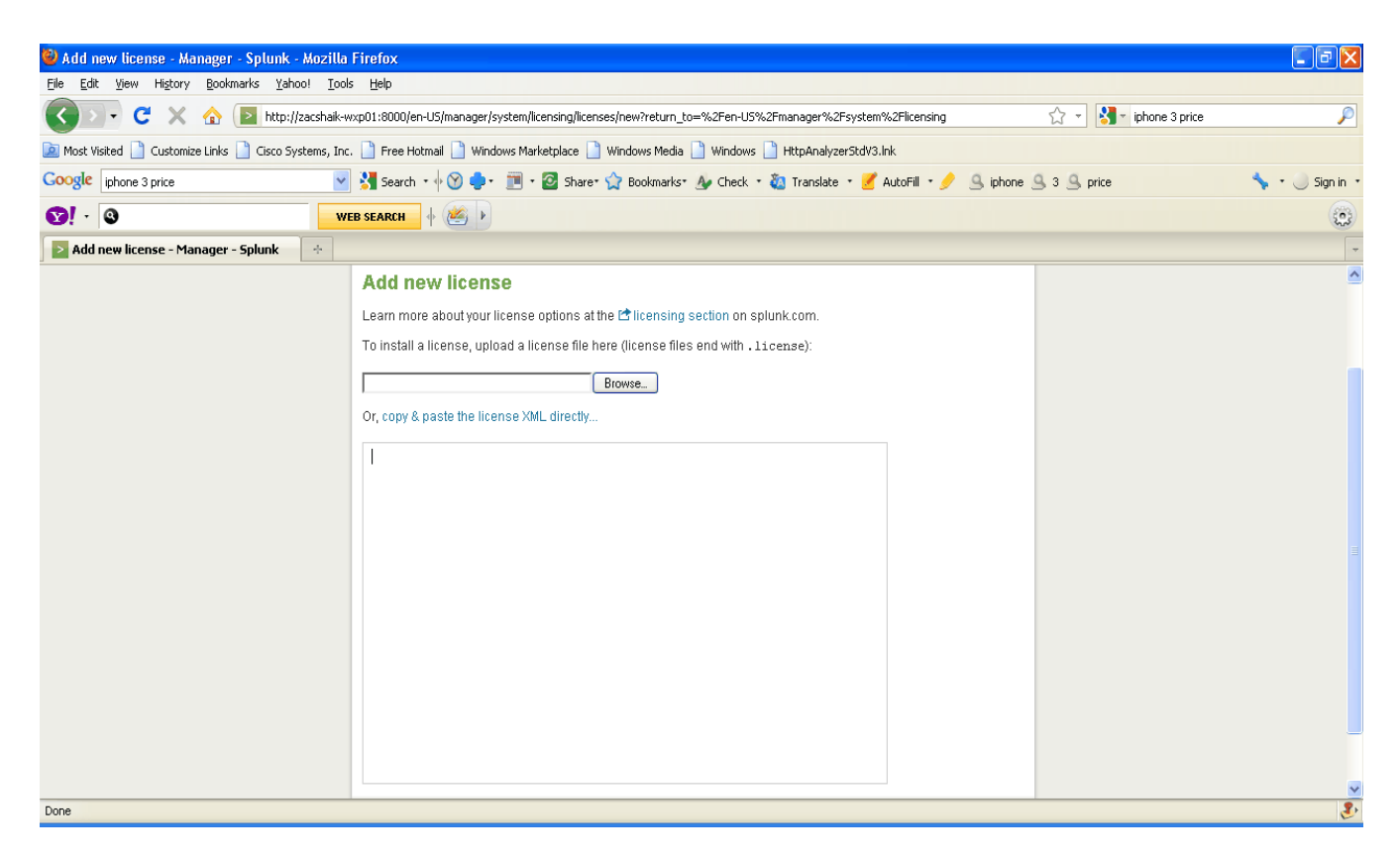

Copy and paste license file and click on install

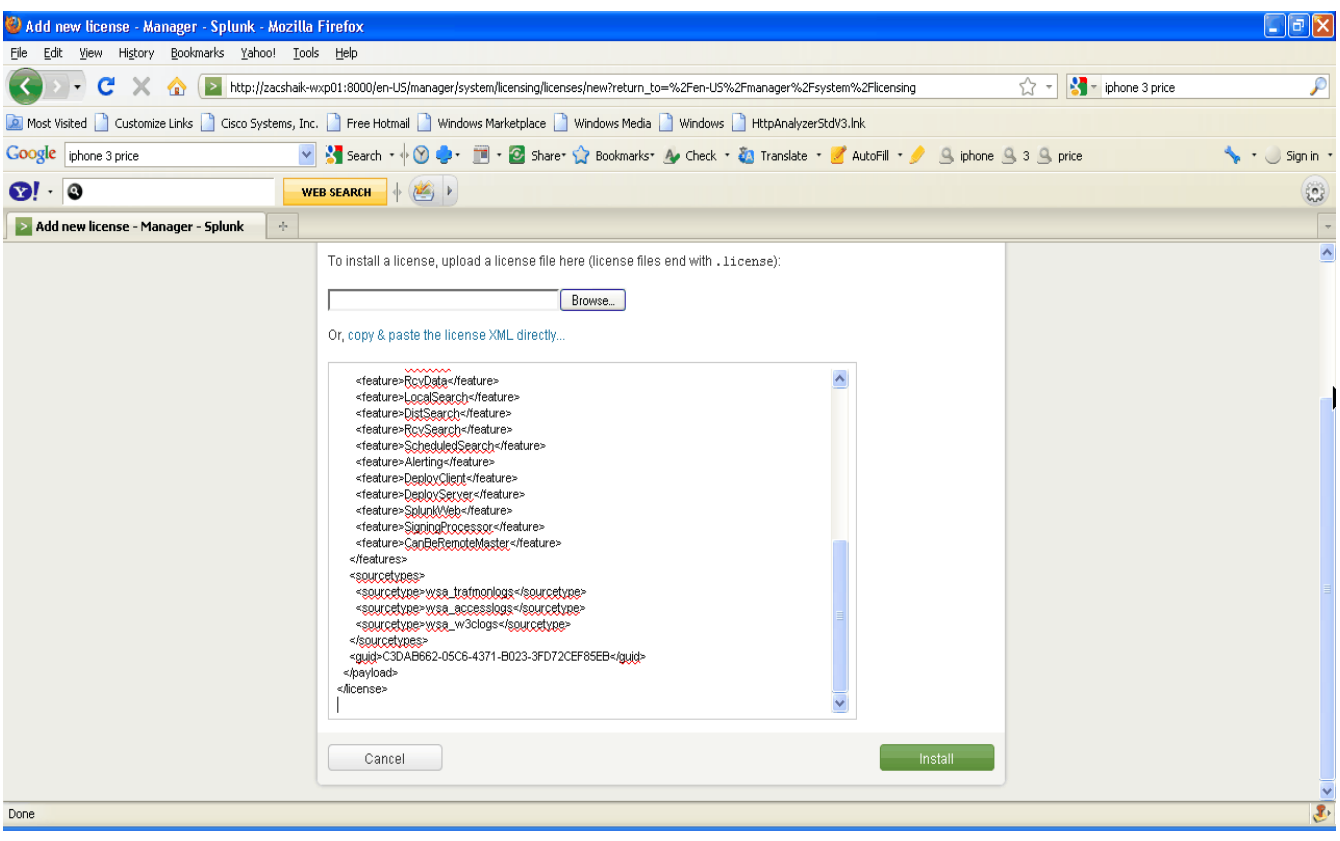

Following Screen appears:

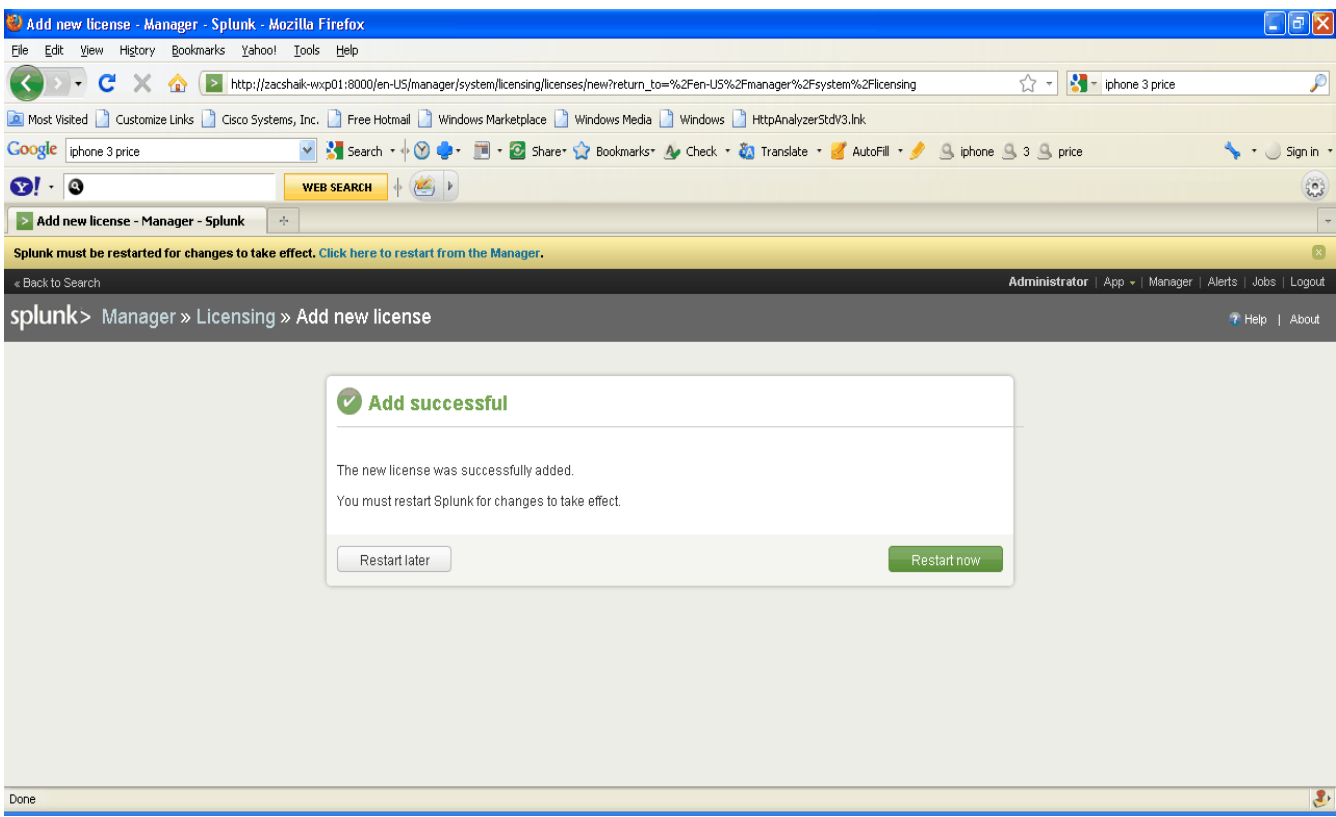

Click on "restart now", follow the screen:

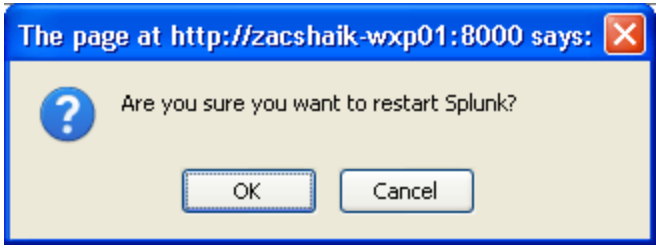

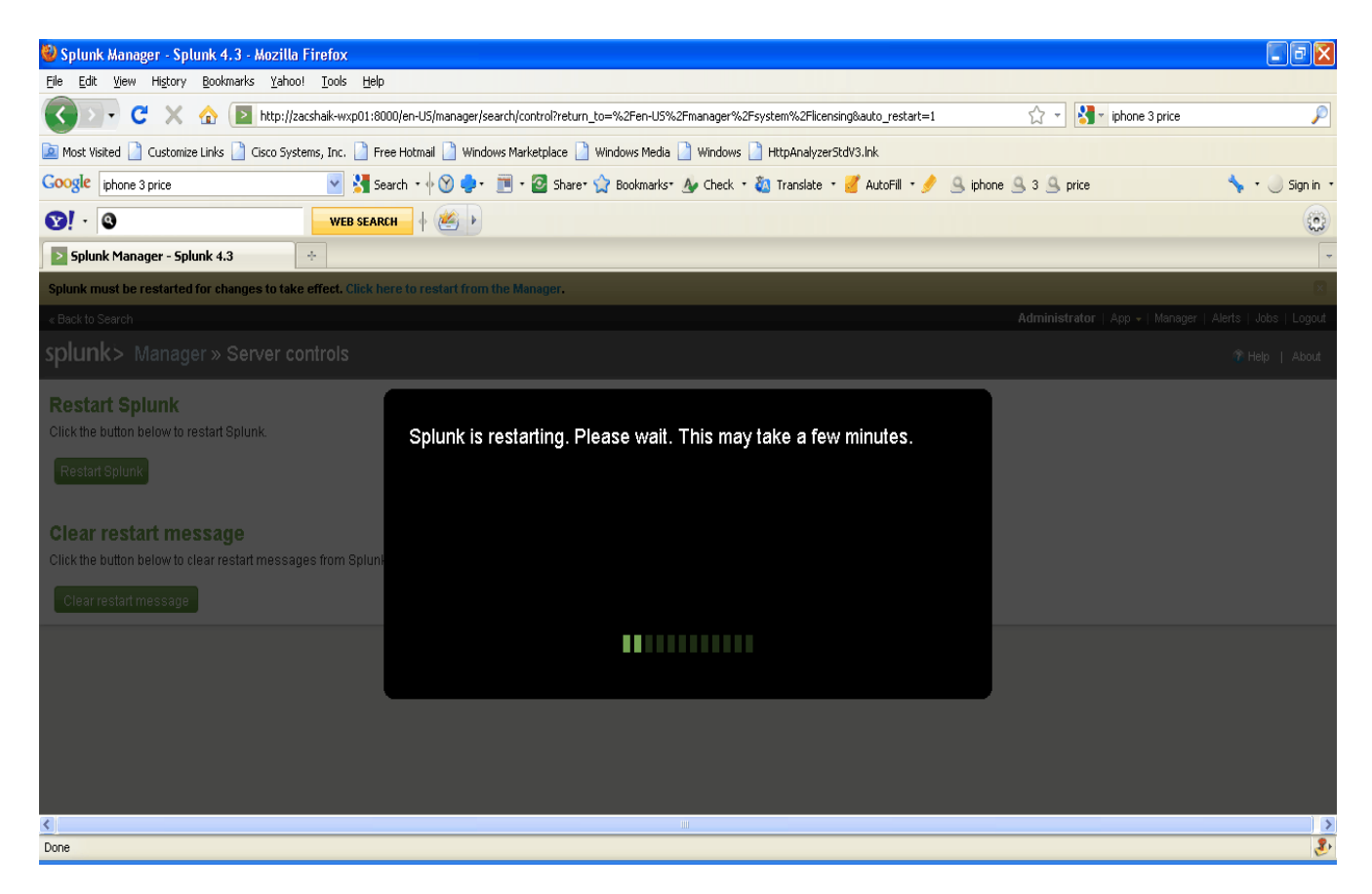

Once the Splunk is up, log back in and verify the License status (indexing volume per day, expiration etc...)

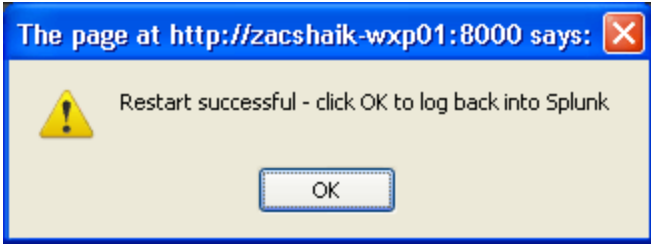

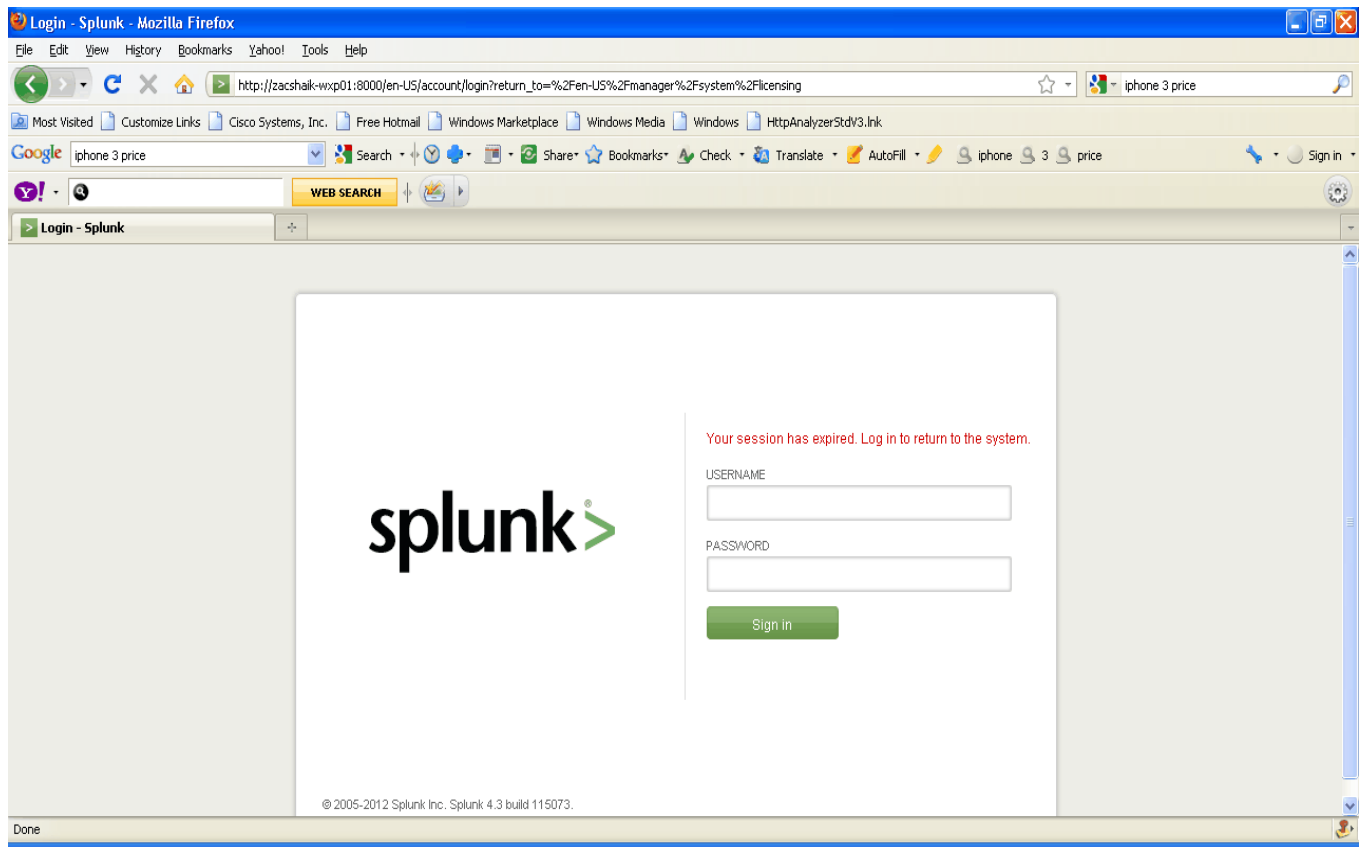

Manager » Licensing verify the expiration date (screen below show 500 MB per day expiration Jan 18, 2038)

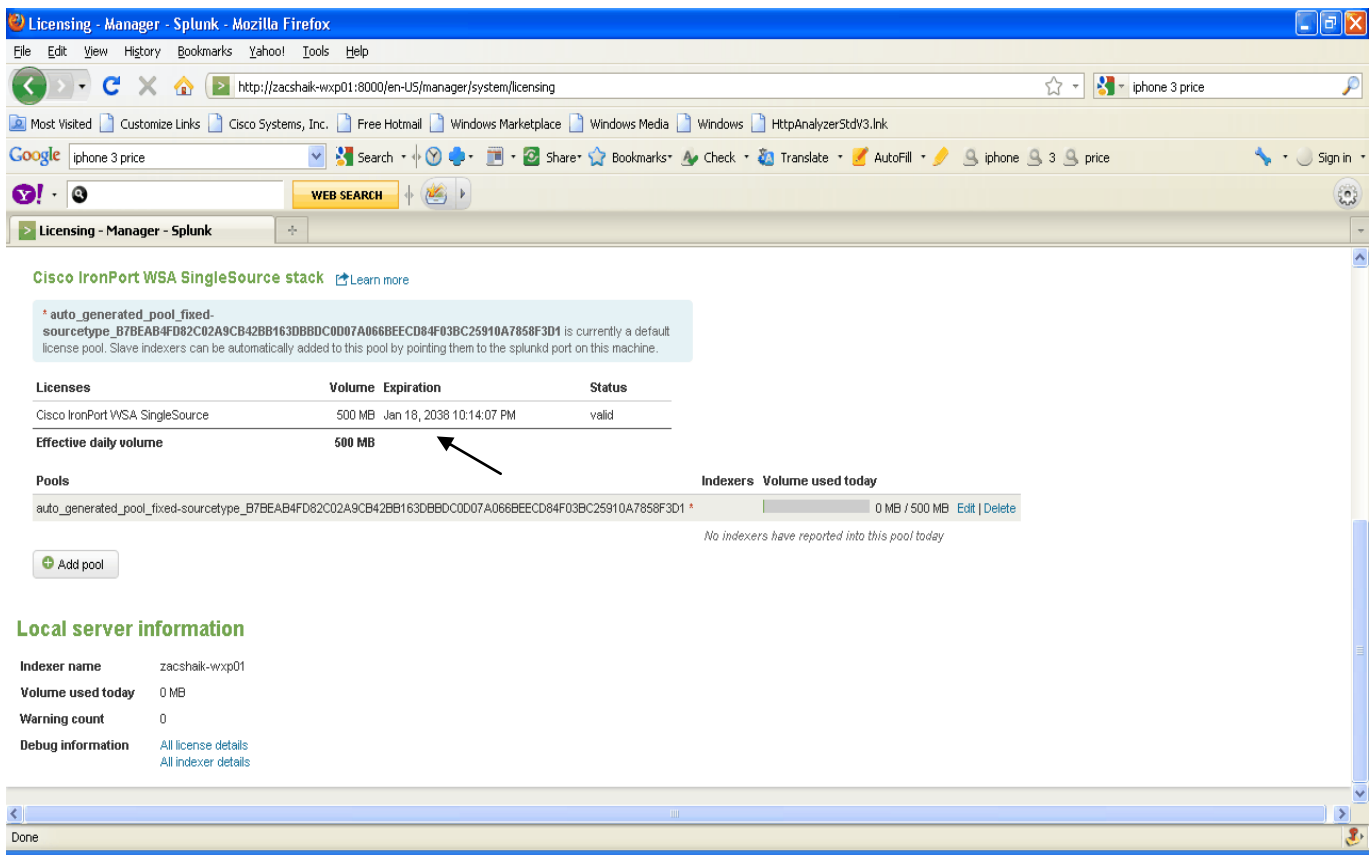

Step 6:

Upload "SplunkforCiscoIronportWSA" APP (APP file is available on Cisco Portal file name "SFCIW\_v1.0.37.tar (link below)):

[http://www.cisco.com/cisco/software/release.html?mdfid=282803425&flowid=4951&software](http://www.cisco.com/cisco/software/release.html?mdfid=282803425&flowid=4951&softwareid=283998384&release=Splunk%20Reporting%20SW&relind=AVAILABLE&rellifecycle=&reltype=all) [id=283998384&release=Splunk%20Reporting%20SW&relind=AVAILABLE&rellifecycle=&reltype](http://www.cisco.com/cisco/software/release.html?mdfid=282803425&flowid=4951&softwareid=283998384&release=Splunk%20Reporting%20SW&relind=AVAILABLE&rellifecycle=&reltype=all) [=all](http://www.cisco.com/cisco/software/release.html?mdfid=282803425&flowid=4951&softwareid=283998384&release=Splunk%20Reporting%20SW&relind=AVAILABLE&rellifecycle=&reltype=all)

From Splunk GUI:

Splunk > Manager » Apps » Upload app

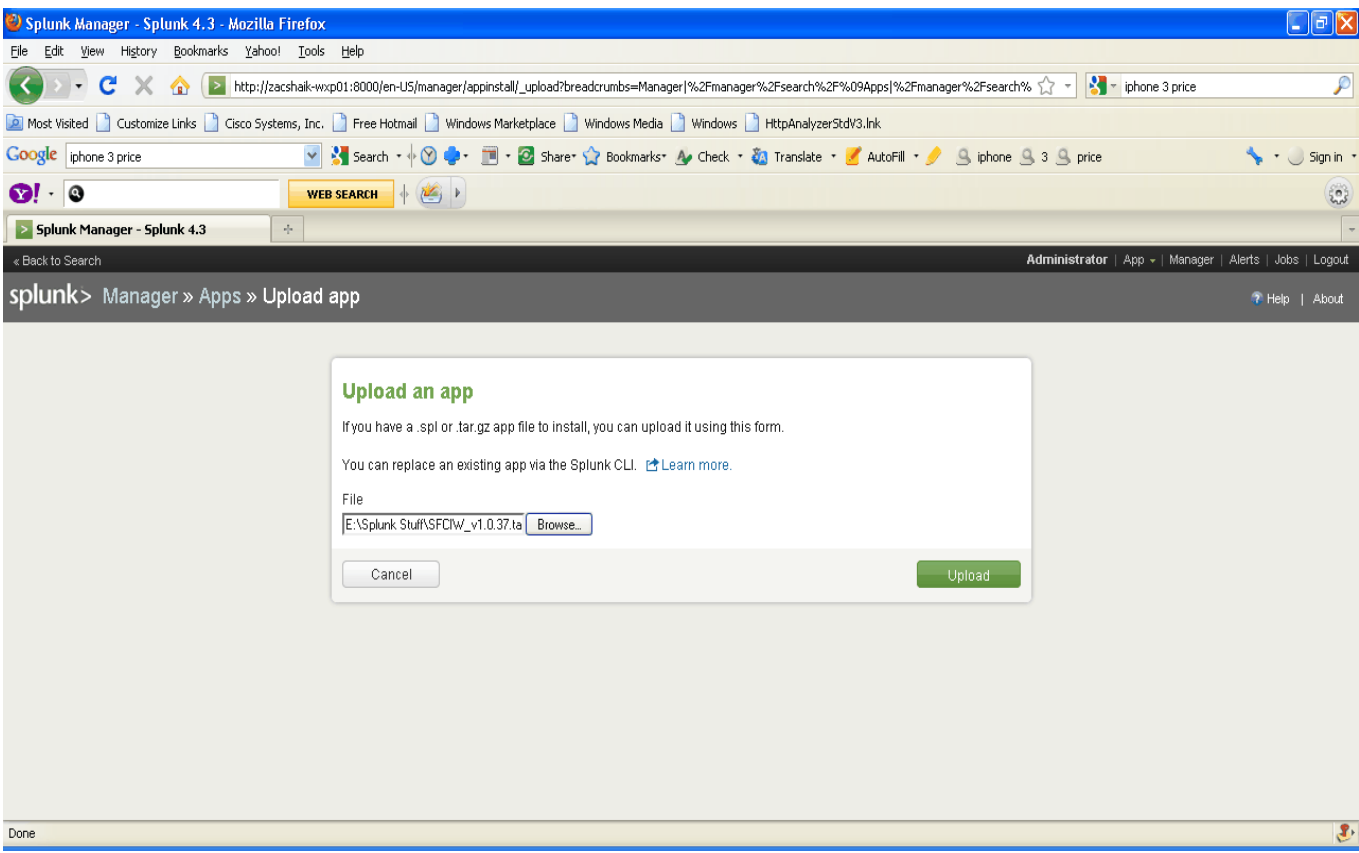

Once the app loaded review the Splunk home screen shows "SplunkforCiscoIronportWSA" (see below)

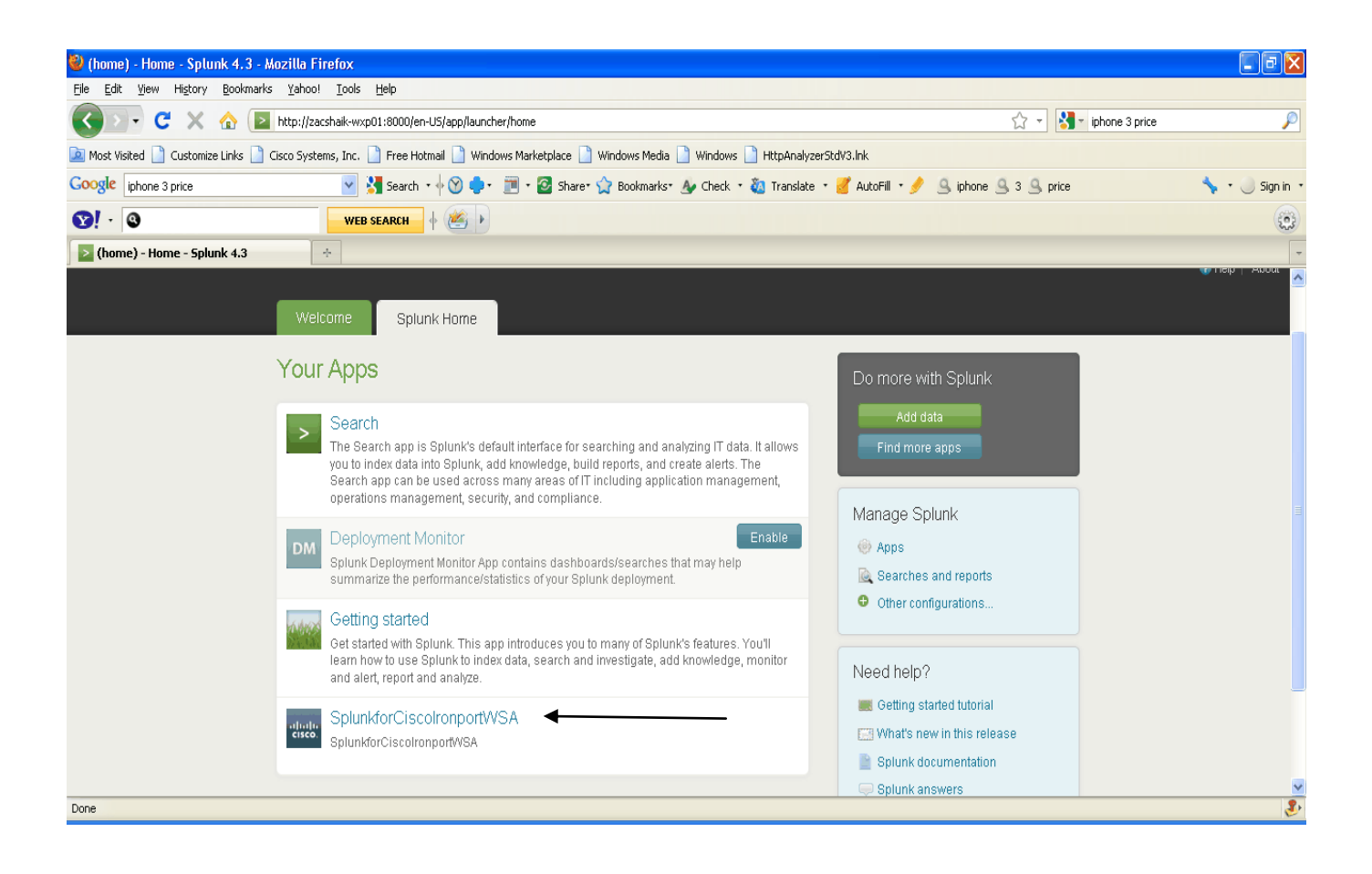

Step 7:

Add data source from Splunk GUI: (in following example WSA pushing the access logs to Splunk server via ftp to "C:\splunklogs\wsaaccesslogs\wsaone-accesslogs"

Please note: Each WSA will required to have it's own logs directory for optimal results and for successful search within the Splunk

From Splunk GUI:

Manager » Data inputs » Files & directories » Data preview > Skip preview (manually configure your input) > Continue

That will bring you the Screen as follows:

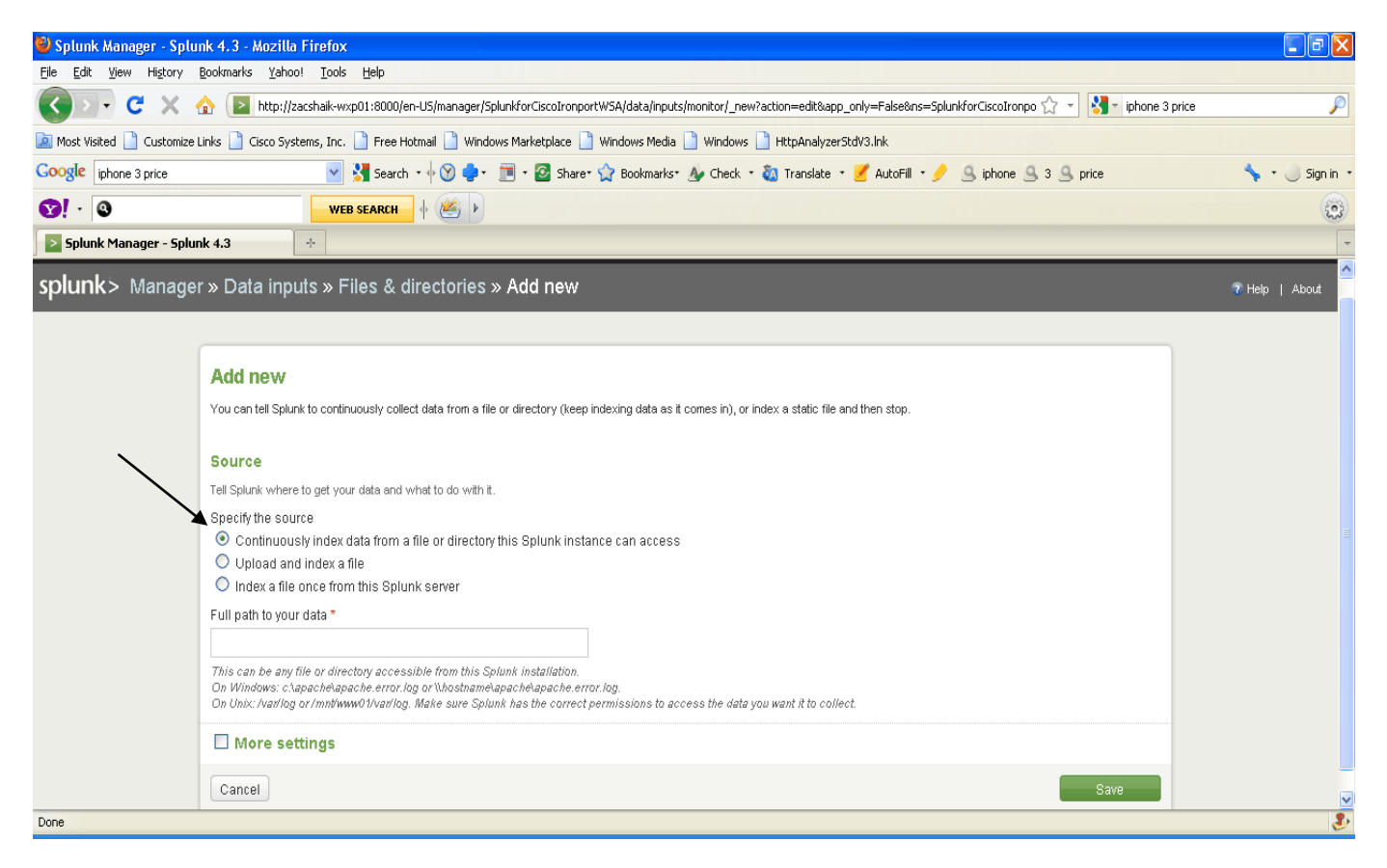

MUST check "Continuously index data from a file or directory this Splunk instance can access", provide path and check "More setting"

Configure following values under "More setting":

Host field value (this is WSA hostname e.g. if this is first WSA access logs path then enter the WSA actual hostname)

Set the source type (choose "Manual" from the drop down), and under "Source type" enter wsa accesslogs (for access logs and wsa trafmonlogs for L4TM logs)

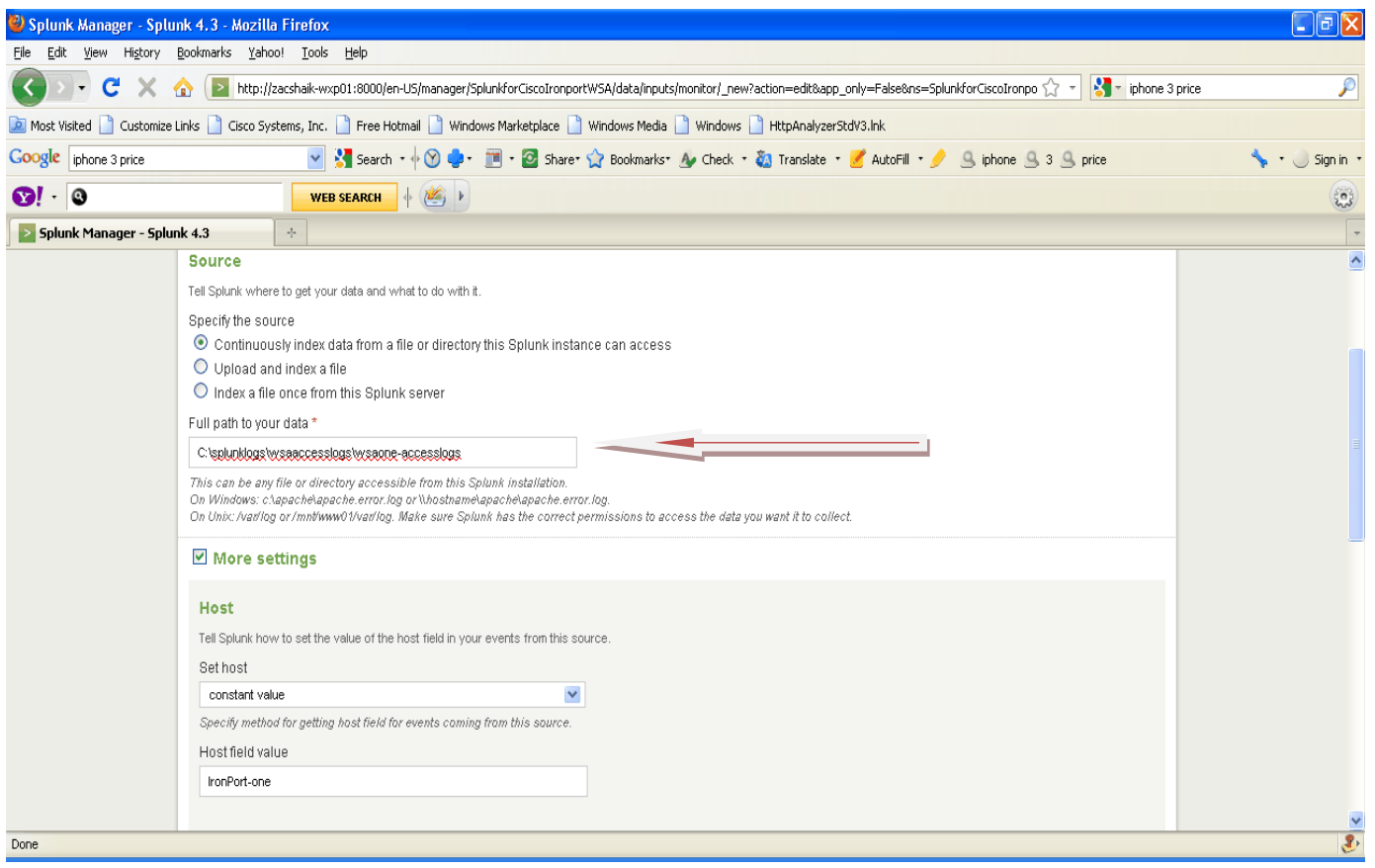

**IMPORTANT: PLEASE NOTE ONCE SPLUNK READ AND INDEX WSA "ACCESSLOGS" OR "TRAFMONLOGS" IT WILL DELETE THESE LOGS (DEFAULT BEHAVIOR), IF THE INTENTION IS TO "RETAIN" THESE LOGS FOR AUDIT OR ANY OTHER REASONS. WE NEED TO STAGE/SAVED THESE LOGS ON AN FTP SERVER NOT ON LOCAL DRIVE/PATH WHERE SPLUNK IS INSTALLED.**

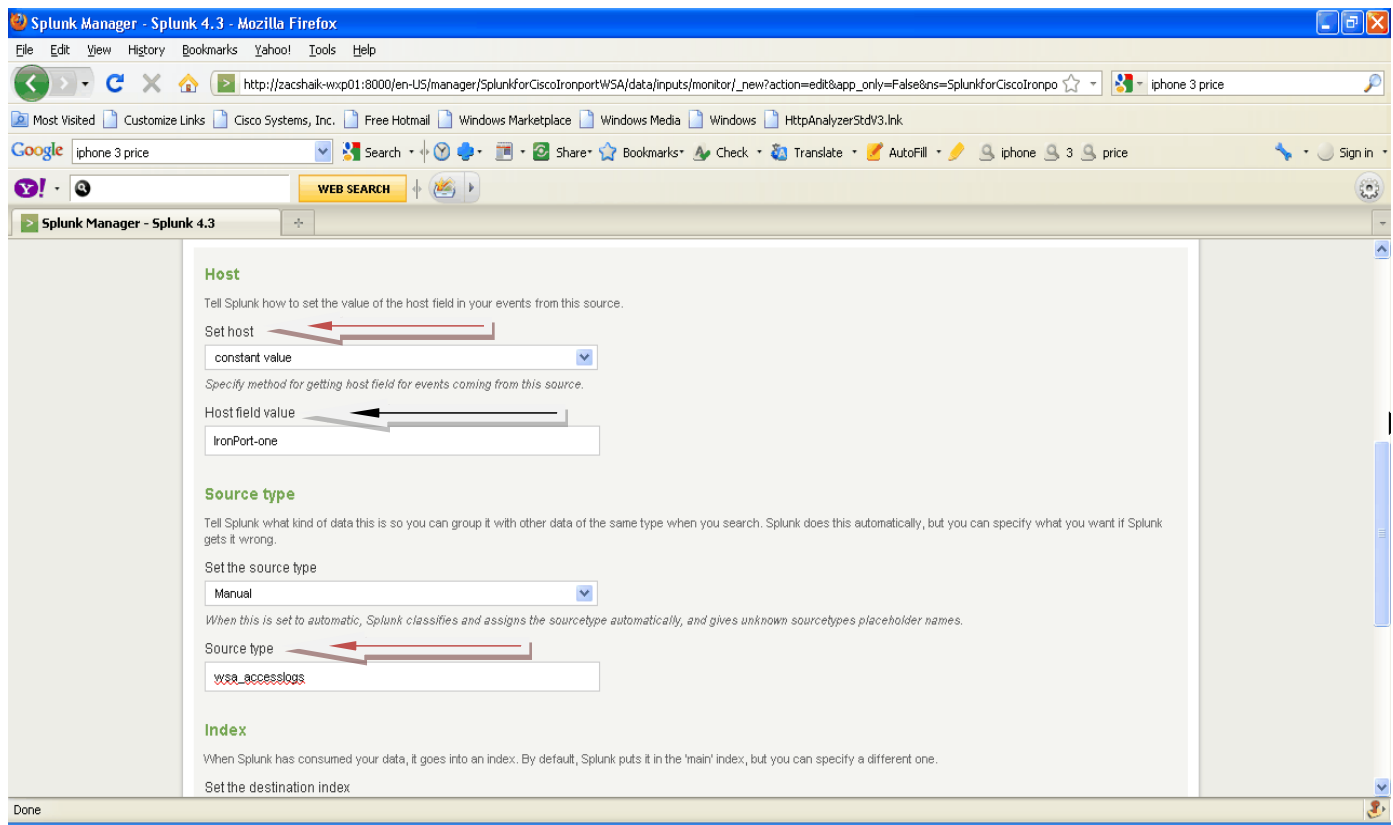

Clicks save on the bottom of the page, and repeat this step for each WSA access logs and L4TM logs,

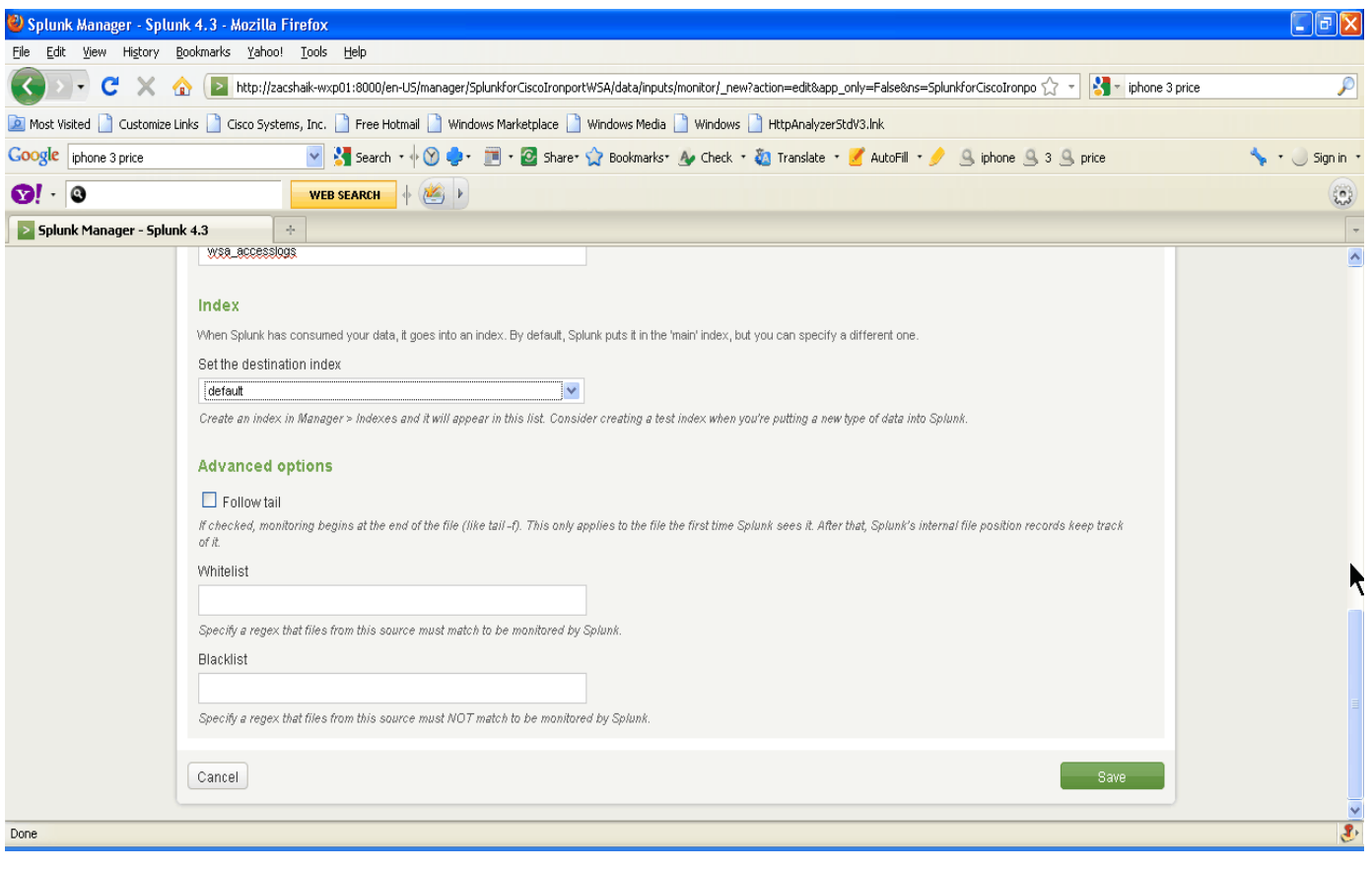

# We \*should \* see Data input similar to following screen:

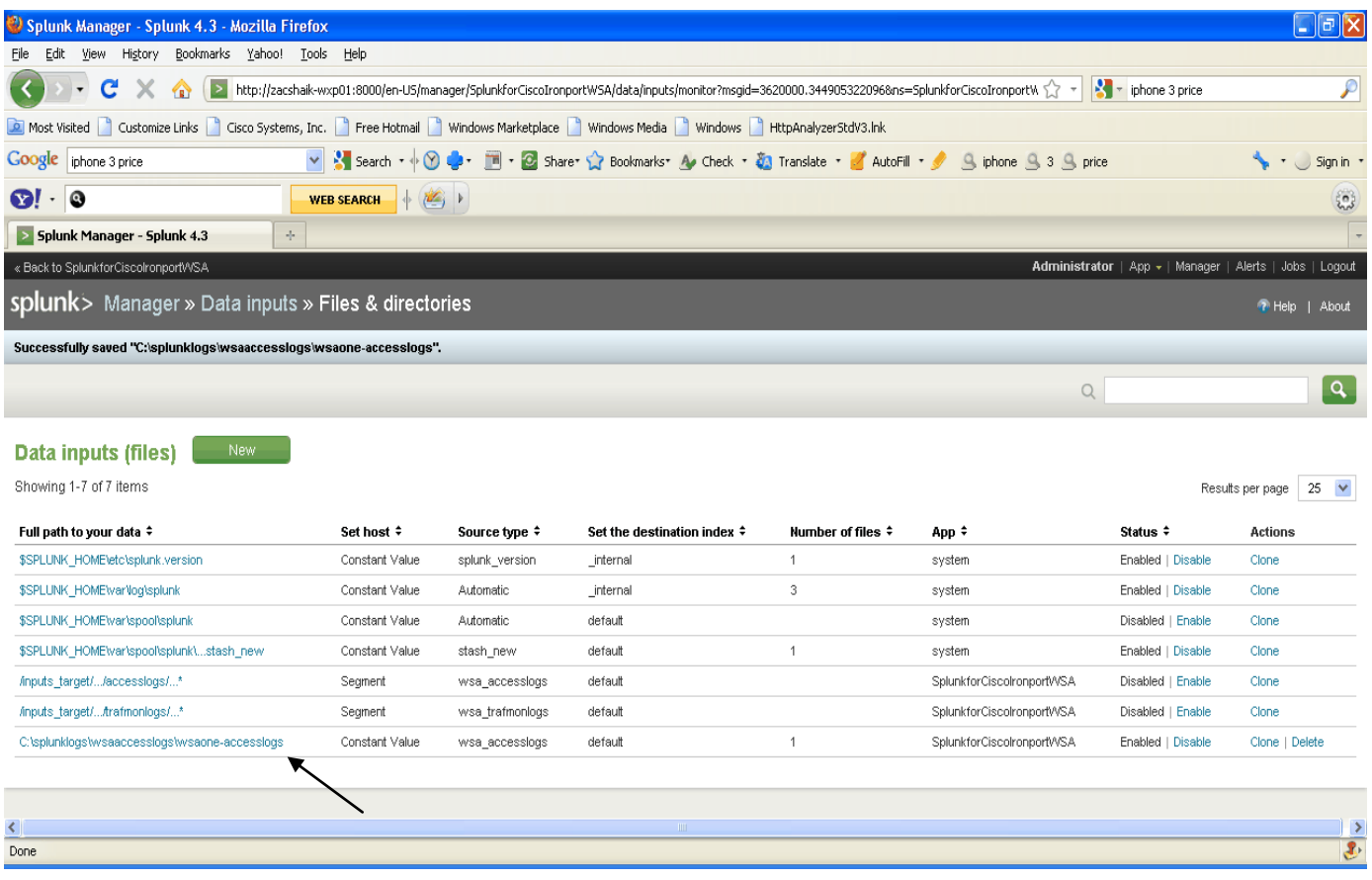

Step 8: Add WSA historical access logs and L4TM logs in to Splunk, Two steps process:

- 8.1 Copy logs in to Appropriate WSA access logs or L4TM logs directory
- 8.2 Run summary.vbs/sh from Splunk CLI

Once the logs are moved to appropriate logs directory, Execute step 2 from Splunk CLI,

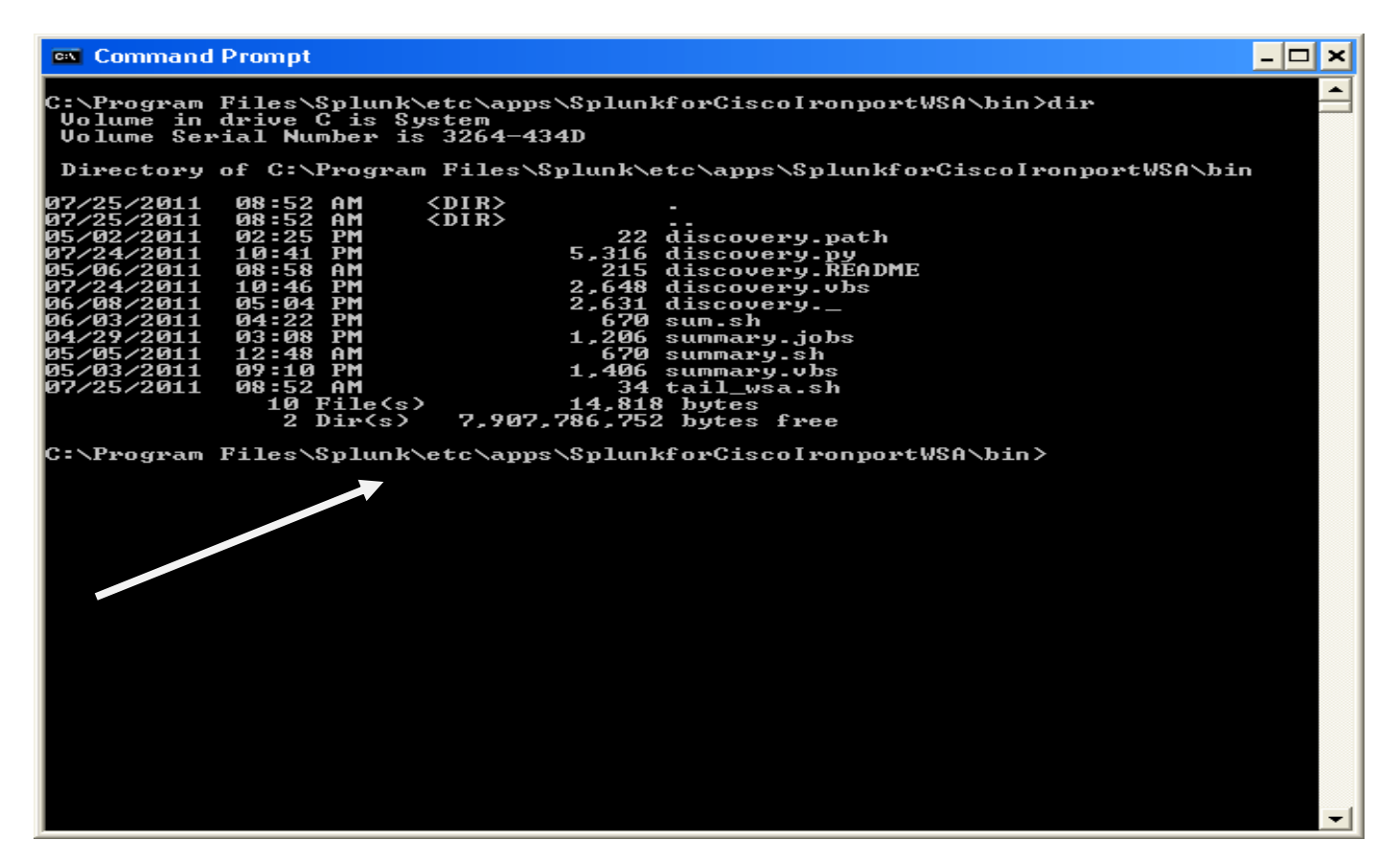

Run **summary.vbs/sh from (see above screen shot)**

**C:\"Program Files\Splunk\etc\apps\SplunkforCiscoIronportWSA\bin>"** 

**When prompt point to "Splunk" directory under c:\ Program Files\Splunk and enter Splunk admin credentials**

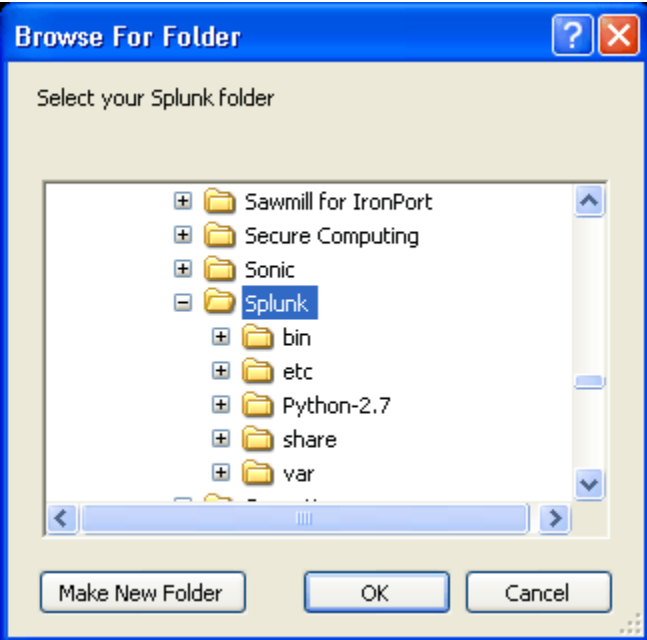

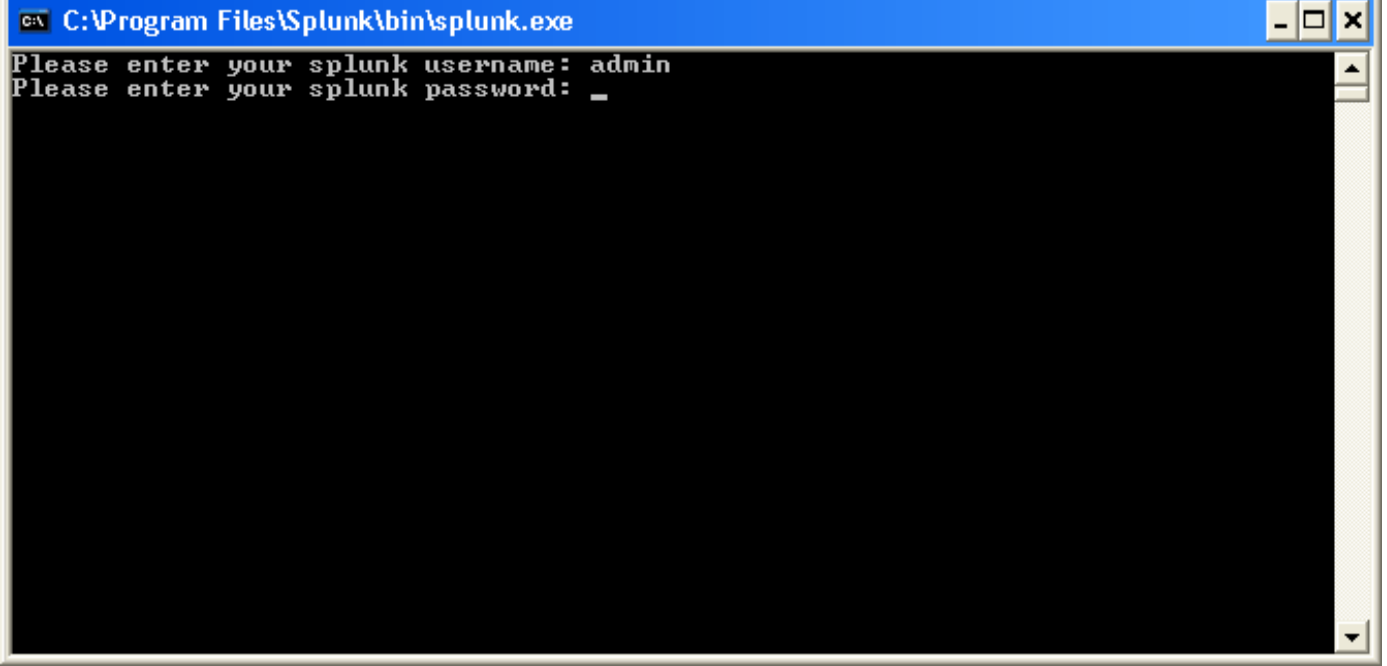

Screen Similar to below will appear and let it run in the background, once this process is completed. ALL historical logs will be imported in to Splunk database:

Please note it \*may\* take a while, and all depends how much historical logs data have to be process by Splunk,

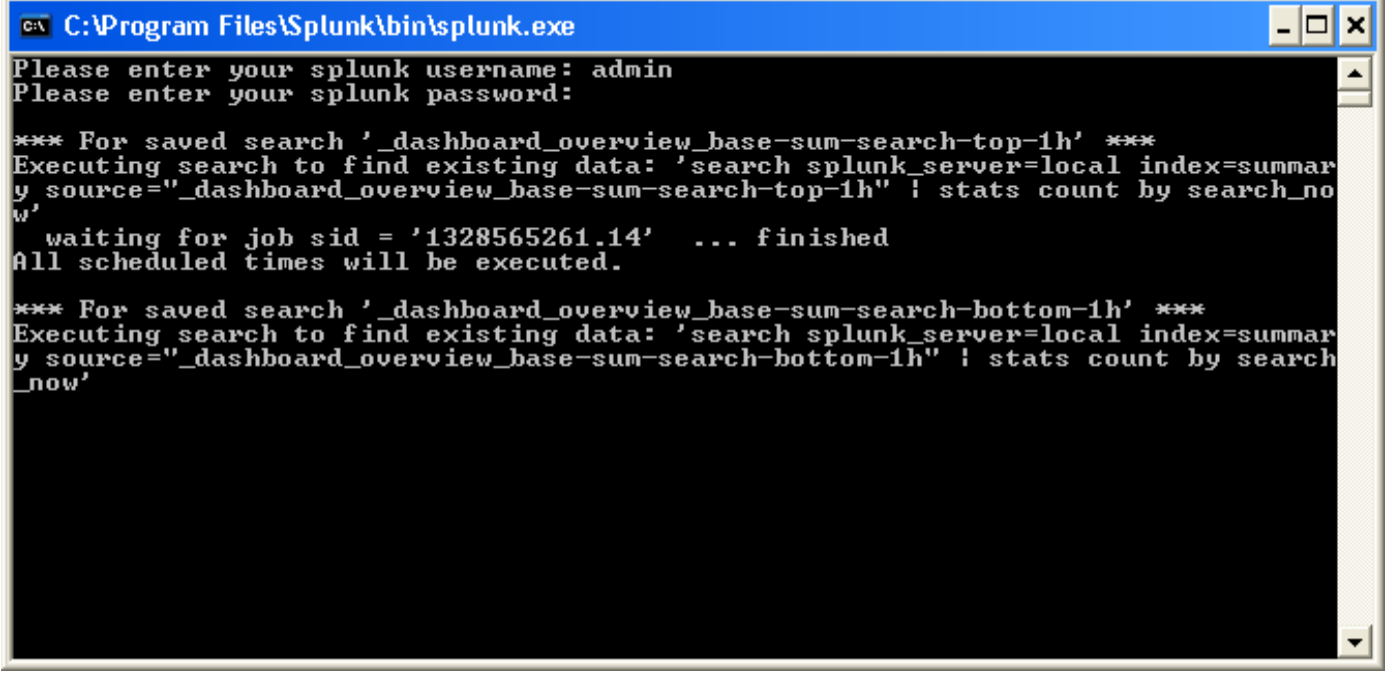

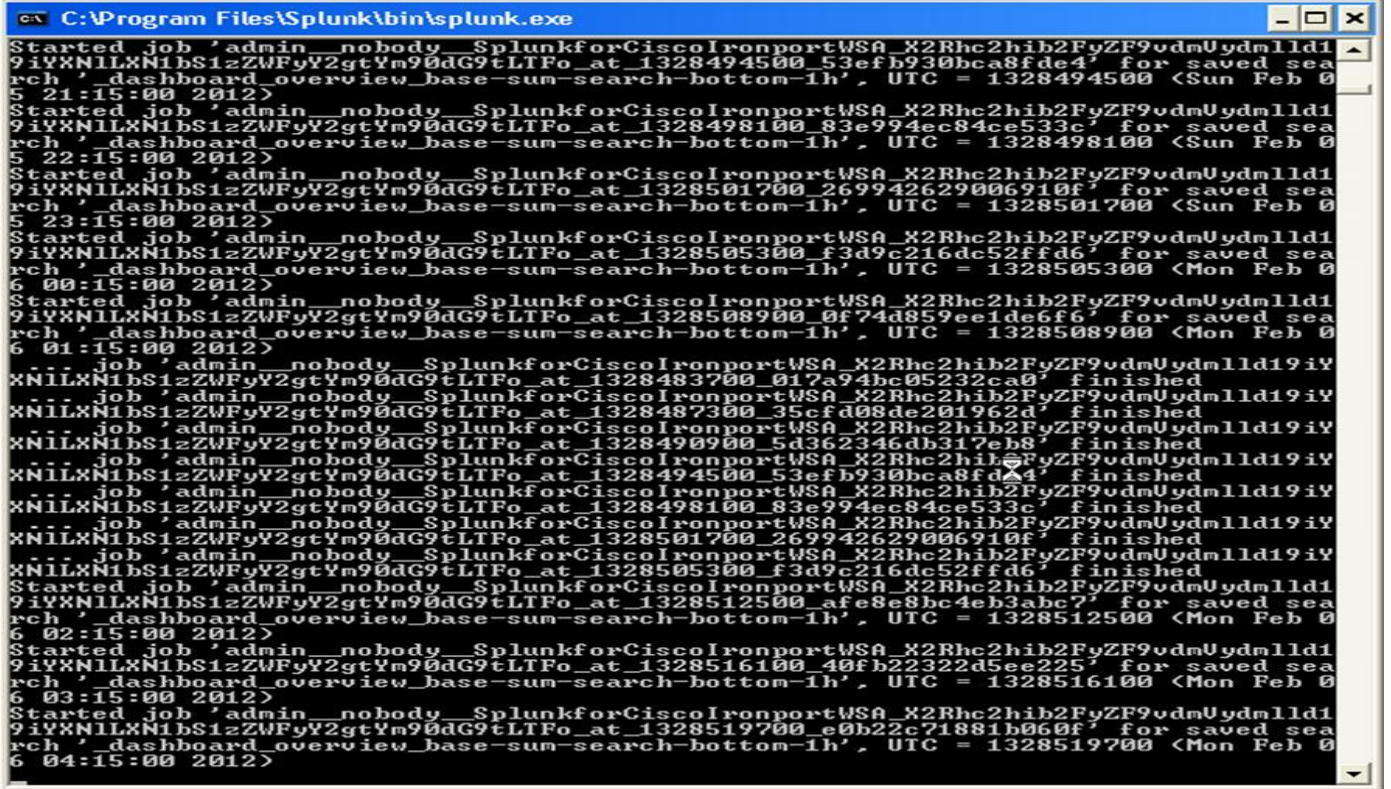

Once the Summary run completed we should start seeing current and historical data (see below):

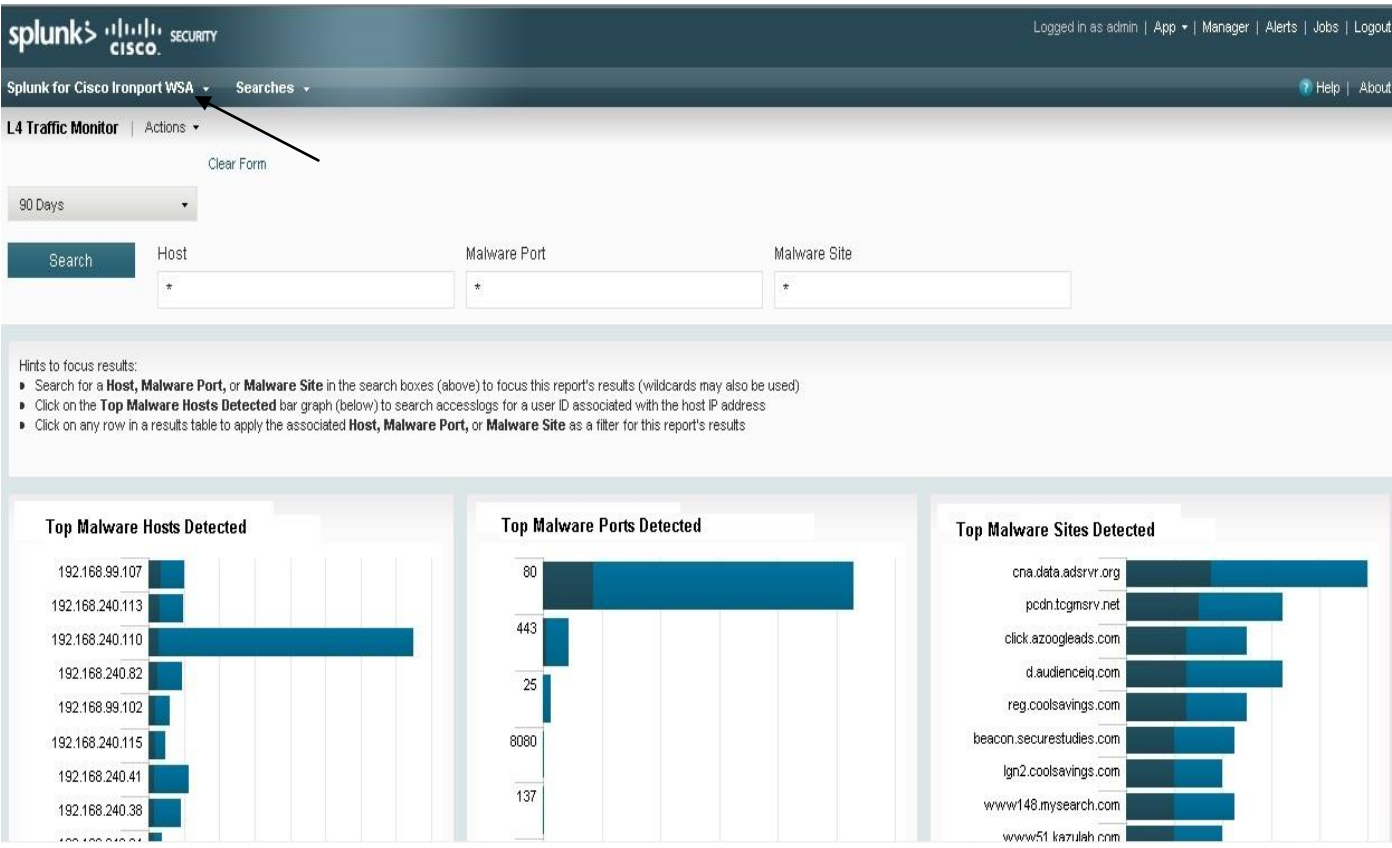

Other Resources:

<http://docs.splunk.com/Documentation/Splunk/latest/Knowledge/WhatisSplunkknowledge> > Splunk knowledge base (KB)

[http://answers.splunk.com](http://answers.splunk.com/) > Splunk Blog, FAQ, Wiki Documentations, Splunk Community, post questions etc.

<http://splunk-base.splunk.com/answers/> > Find an Answer for common Splunk issues <http://splunk-base.splunk.com/ask/> > Post a questions to Splunk

<http://www.splunk.com/support/list/forum> > Splunk Forums

<http://docs.splunk.com/Documentation/Splunk> > Splunk version specific documentations <http://wiki.splunk.com/Community:TroubleshootingIndexedDataVolume> > Troubleshooting Indexed Data Volume

<http://www.cisco.com/cisco/software/type.html?mdfid=282803424&flowid=4950>

Splunk Video KB FAQ here:

<http://www.splunk.com/videos>

<http://www.splunk.com/base/documentation>

[www.splunk.com](http://www.splunk.com/) > Current Splunk versions